**Google Classroom** è un servizio web sviluppato da Google per le scuole e le università, viene utilizzato per assegnare compiti, verfiche o materiali **online**, tuttavia molti professori e studenti non sanno come utilizzare questo servizio offerto da Google completamente **gratuito**. In questo tutorial vedremo come utilizzare **Google Classroom** per gli studenti e i professori.

#### **Accediamo al servizio**

Come prima cosa abbiamo bisogno di un account **Gmail**, se non hai ancora un account devi [creare un account Gmail,](https://www.tecnototem.it/articoli/come-creare-un-account-gmail.php) se invece hai già un account ti basterà andare su [Google](https://google.it/) e cliccando sui nove puntini vicino al tuo account e scorrendo in basso finchè non si troverà l'icona di **Google Classroom** e ci cliccheremo sopra.

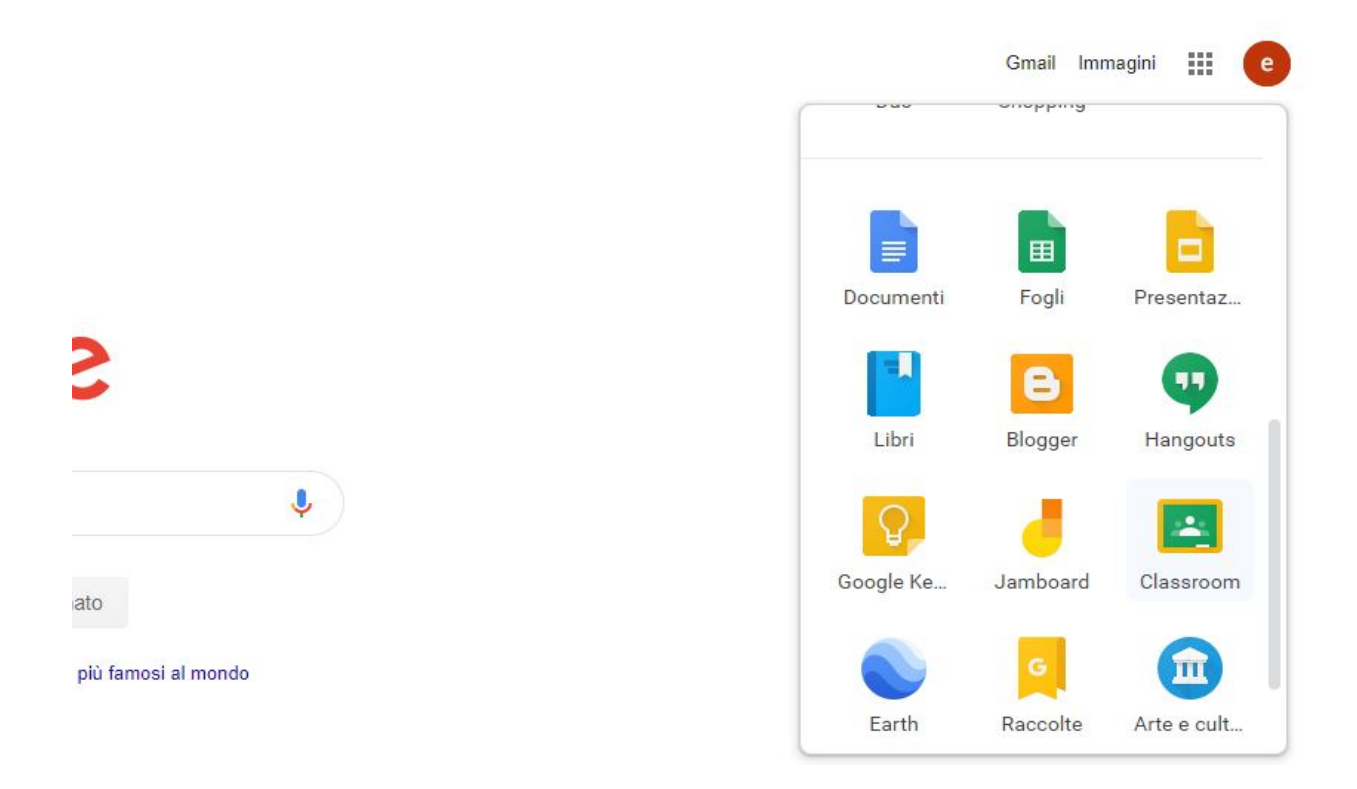

Una volta premuto ci troveremo davanti l'interfaccia principale di Classroom:

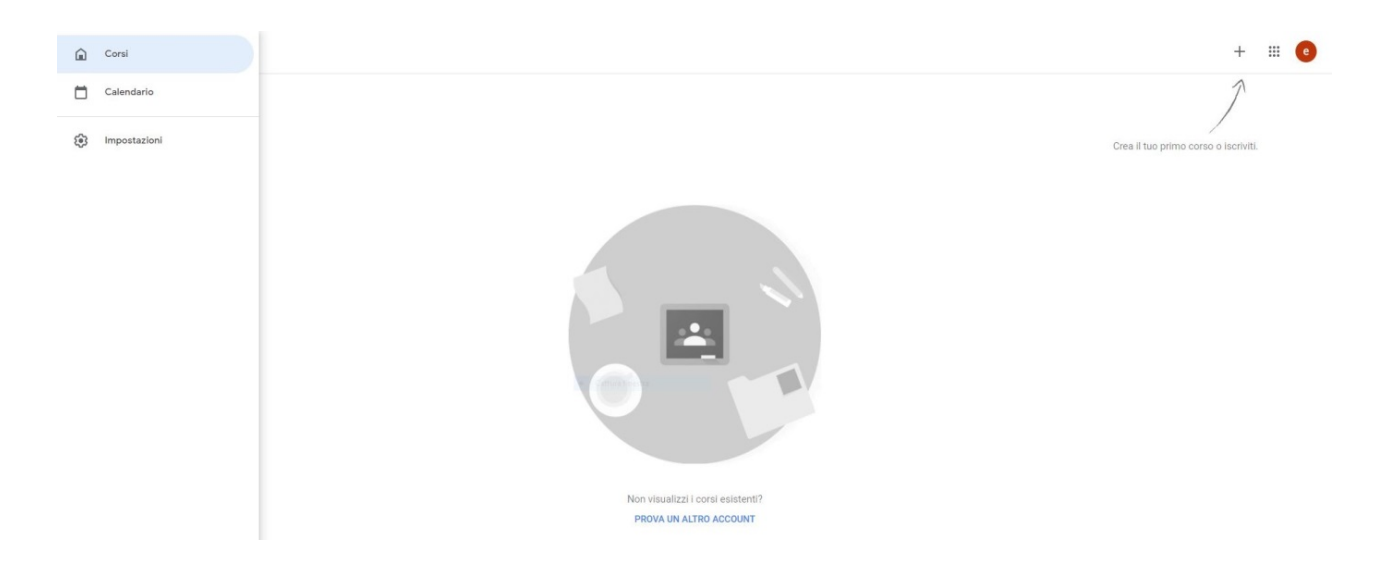

# **Cominciamo ad utilizzare Classroom**

Se sei uno studente e devi iscriverti ad un corso che è già stato creato e ti hanno dato un **codice** semplicemente clicca in alto a destra sul simbolo **(+)** e **iscriviti al corso**,

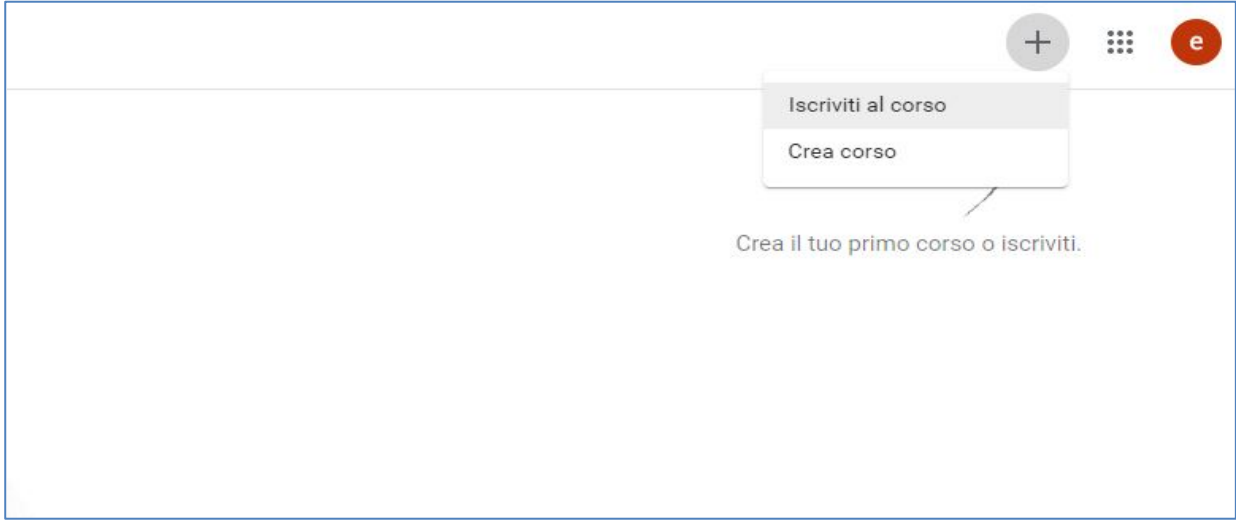

ci comparirà una scheda dove andremo ad inserire il **codice** che ci è stato dato.

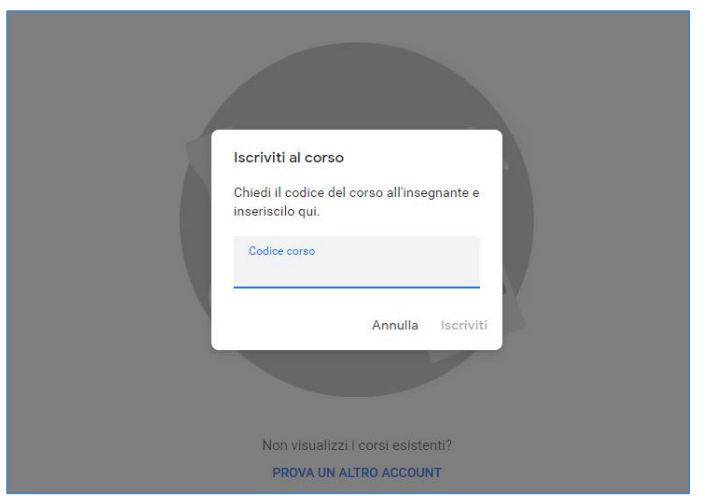

Una volta inserito il codice cliccheremo su **Iscriviti** e fatto ciò saremo iscritti al corso.

## **Classroom per gli Insegnanti**

Se invece siete un insegnante e dovete creare il **primo corso** per la vostra materia allora invece di cliccare **Iscriviti al corso** cliccherete su **crea corso**, vi comparirà un avviso sull'utilizzo di **G Suite**, potete scegliere di creare un account G Suite oppure continuare spuntando la casella Continua.

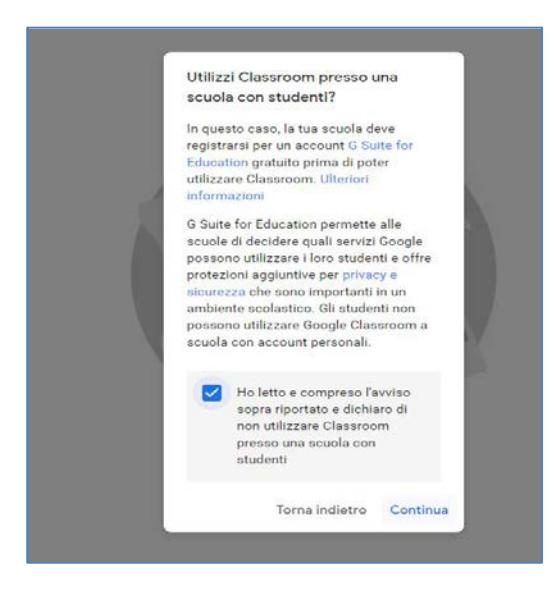

Una volta che avete premuto continua vi comparirà subito un **form da compilare** per creare il corso, compilerete tutti i campi richiesti con il **Nome del vostro corso**, la sezione della classe, la materia che insegnate e la **stanza** ovvero la classe esempio prima, seconda...

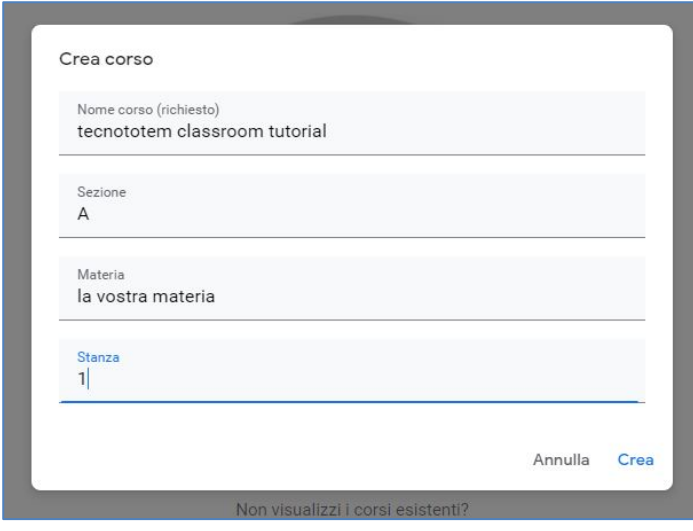

Una volta creato vi ritroverete nella pagina del corso appena creato:

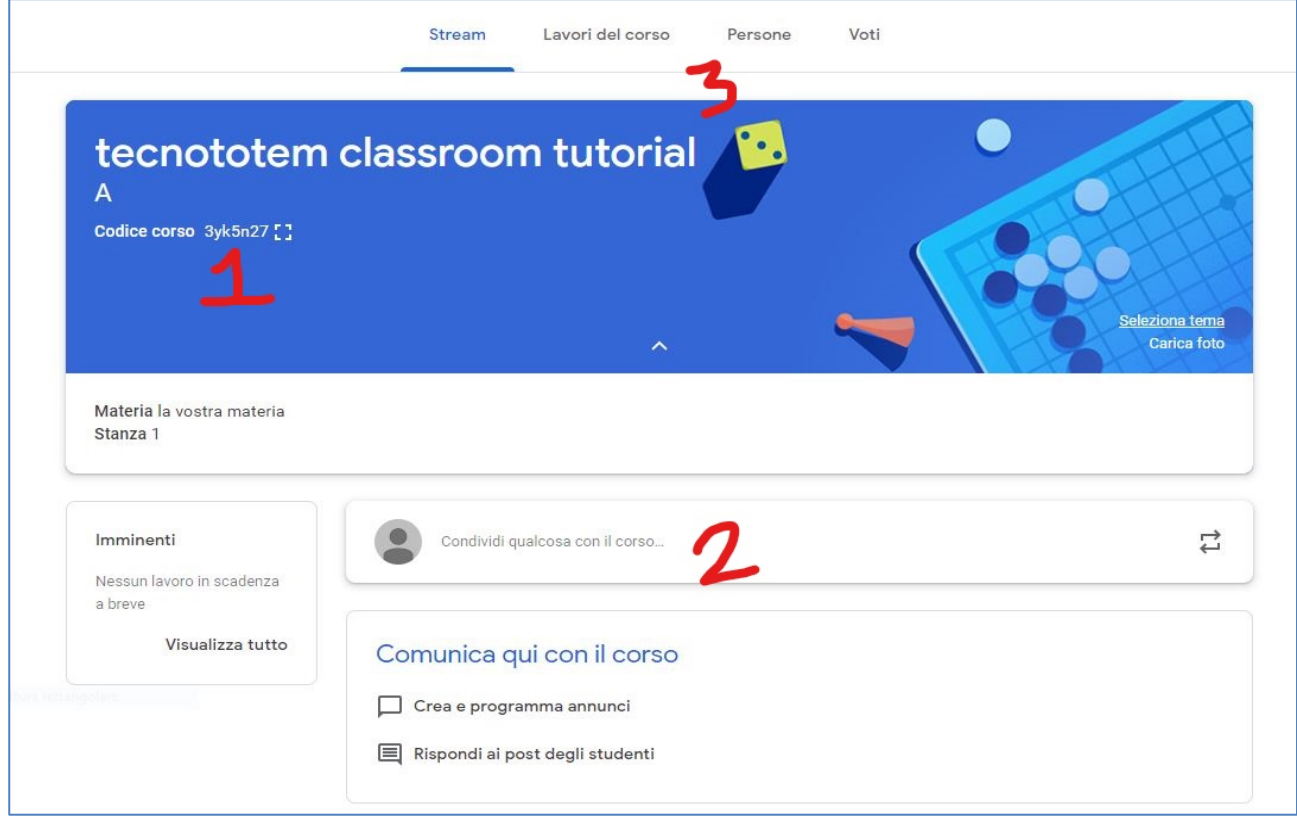

- 1. Qui avremo il codice per condividere il corso agli alunni.
- 2. Qui potrete condividere delle risorse per lo studio.
- 3. Qui avrete la dashboard dove potrete controllare i lavori pubblicati, le persone iscritte e i voti dati.

#### **Creiamo un compito**

Per creare un compito da assegnare ai vostri alunni andiamo sulla **dashboard e Lavori del corso**, all'interno avrete una visuale di tutti i compiti pubblicati, per **creare un nuovo compito** selezionate sul pulsante (+) crea e cliccate su **compito**.

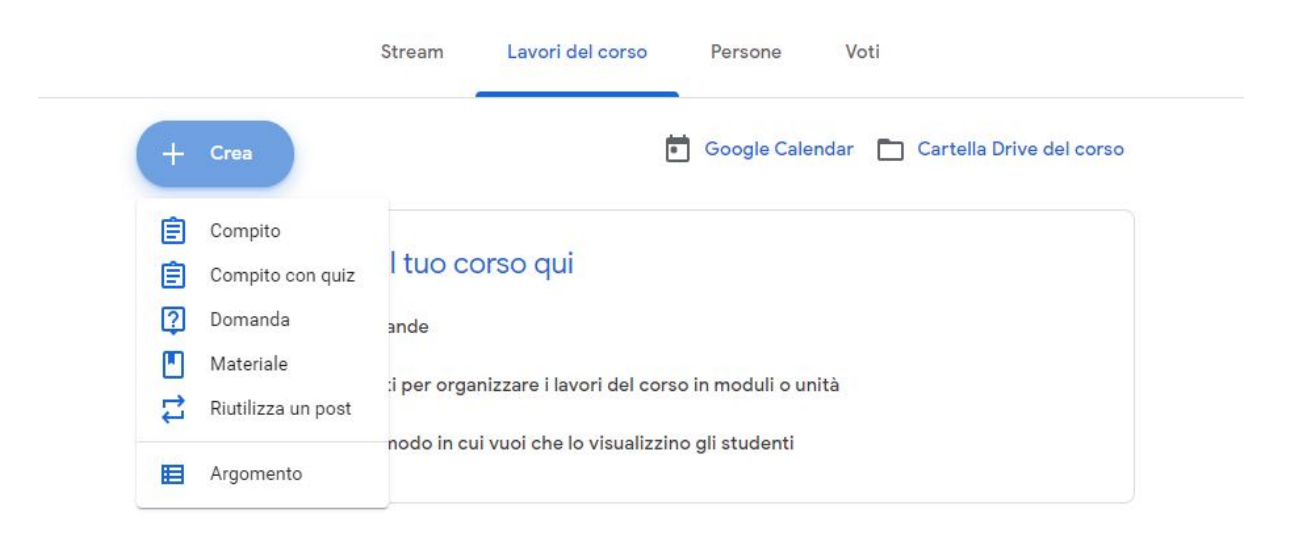

Vi verrà chiesto di inserire i dati del lavoro per casa, inseriremo il **titolo della verifica**, le **istruzioni** e gli allegati (facoltativo), mentre sulla destra potrete configurare i punti che vale il compito, esempio 10 potrebbe essere il massimo punteggio, e una **data di scadenza** entro la quale andrà consegnato il compito, inoltre sarà possibile caricare la vostra **griglia** che usate per dare i voti finali.

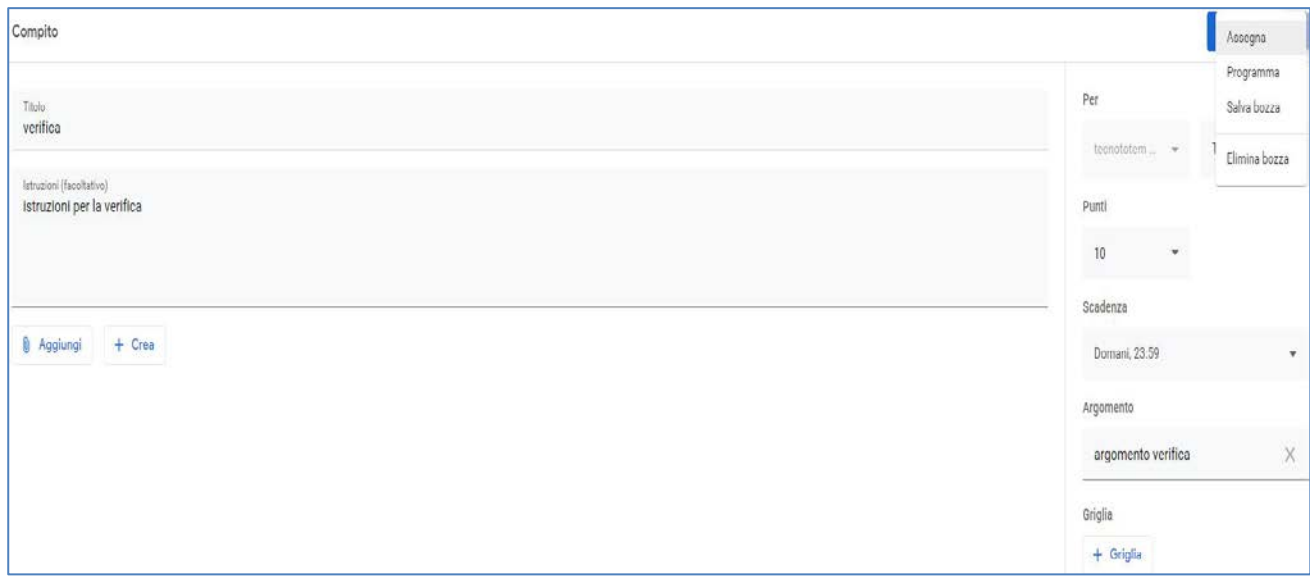

Infine selezioniamo su assegna in alto a destra, fatto ciò arriverà una **notifica** con il compito a tutti gli studenti iscritti al corso, via mail.

## **Correggiamo il compito**

Ora che avremo creato il compito vedremo come fare per gli studenti a consegnare il lavoro completato, quindi con l'account dello studente andremo sulla **tendina** alla sinistra della pagina su **da fare**;

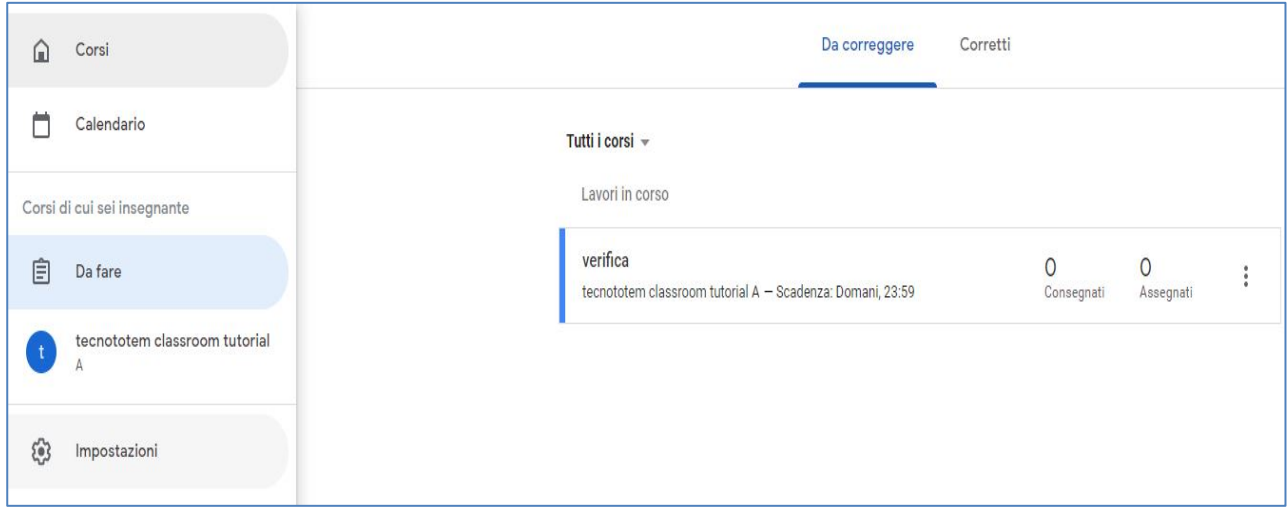

qui vedremo tutti i lavori assegnati, per consegnare il compito basterà cliccare sopra la scheda, si aprirà un' altra pagina con le istruzioni della verifica e una casella dove potremo **consegnare il lavoro** e uno spazio dove inserire i nostri commenti.

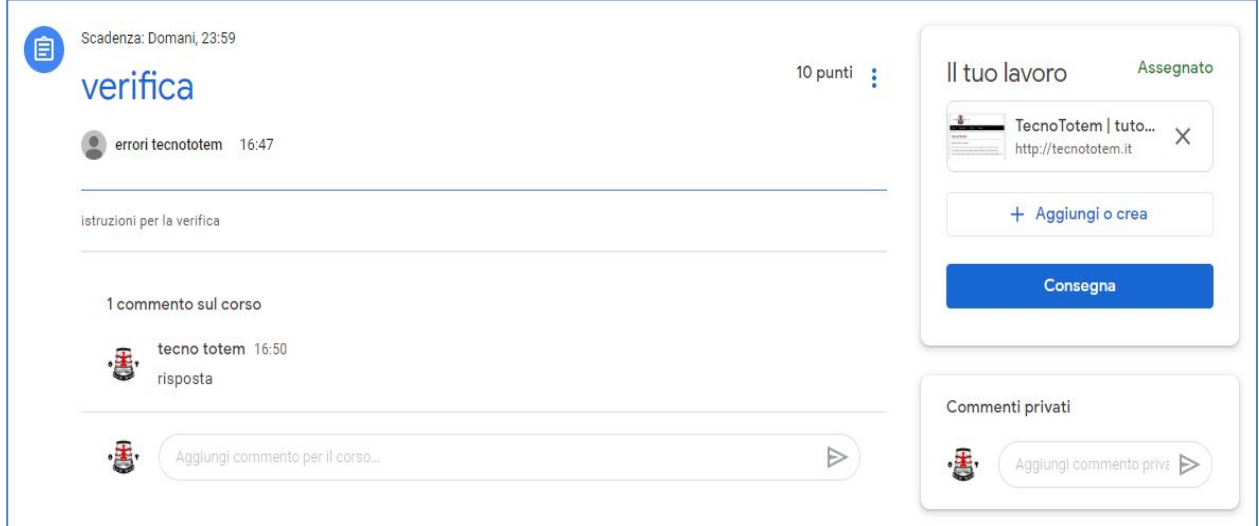

Quindi alleghiamo il file con il compito o la risposta o quello che ci viene richiesto e clicchiamo su **consegna**, il compito verrà caricato automaticamente sulla bacheca; se avremo fatto degli errori sarà possibile **ritirarlo**, ovviamente prima della scadenza impostata.

Per i professori invece quando sarà consegnato un lavoro basterà andare su **da fare**, sul lavoro assegnato si potrà vedere chi ha consegnato e chi no, per correggere basterà cliccare sopra lo **studente** e vedremo il lavoro che ha inviato, mentre sulla sinistra vicino al nome potremo **assegnarli un voto** in base a quello che abbiamo impostato, possiamo anche lasciare un commento al singolo studente.

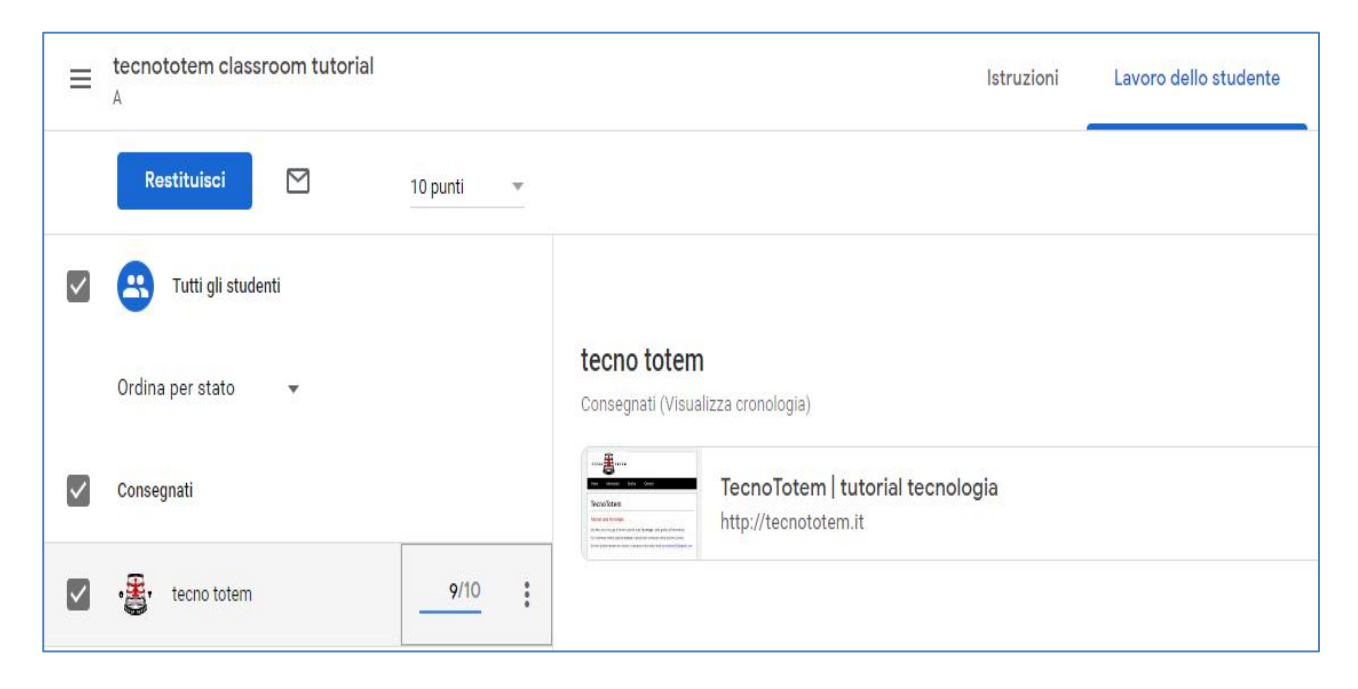

Questo è tutto per l'assegnazione dei compiti per casa con **Google Classroom**. E' inoltre possibile non solo assegnare compiti ma anche **domande a quiz**, materiali per lo studio o addirittura un argomento intero.